# Creating a Filter for CIM emails in Outlook

If you find your personal GMU inbox inundated with notification emails, you may want to create a rule which automatically pushes these emails to a different email folder.

*Note: you must still review each individual email and ensure you have approved all of your items in CIM.*

#### Desktop App instructions

- 1. Create a new folder within your inbox. We suggest you title it 'CIM Notifications' or something similar.
	- a. Right-click on your inbox and select 'New Folder.'
- 2. Open the email fro[m catalog@gmu.edu](mailto:catalog@gmu.edu) that links to your catalog pages.
- 3. From the top toolbar, select 'Rules' and then select 'Create rule…' from the drop-down menu.
	- a. Hint: ensure that you are in the 'Home' tab of Outlook.

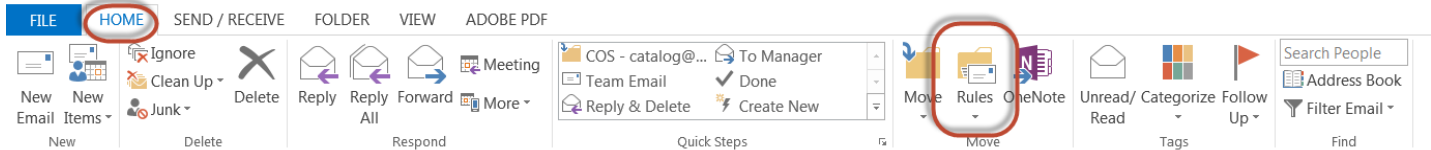

#### 4. Select the following conditions:

- a. 'It was received from…': *[catalog@gmu.edu](mailto:catalog@gmu.edu)*
	- i. Note: this area should be prepopulated per the example to the right if you followed the directions from step 2.
- b. 'Includes the words in the subject': *[CIM]*
- c. 'Move Item to Folder:'
	- i. Select the folder you created in step 1 from the drop-down menu
- 5. Click Ok to save your rule.
- 6. All emails sent from this point forward will automatically be pushed to your new email folder via the rule you just created.

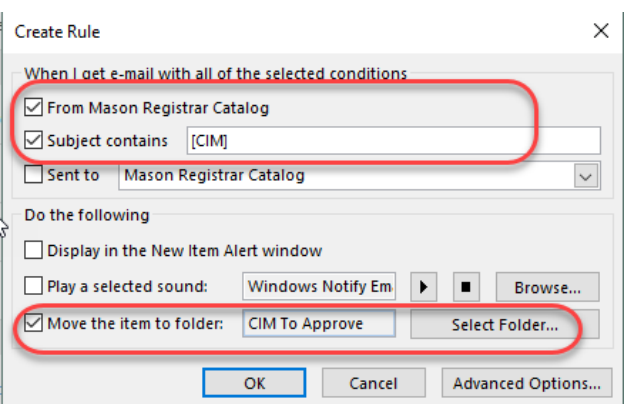

# **Reminder: Please remember to check this folder often to see if any items need your approval.**

### Web App Instructions

For those accessing email via mail.gmu.edu (note: you do not need to create another rule if you were already able to do so in the desktop app instructions).

- 1. Create a new folder within your inbox. We suggest you title it 'CIM Notifications' or something similar.
	- a. Right-click on your inbox and select 'New Folder.'
- 2. Open the email fro[m catalog@gmu.edu](mailto:catalog@gmu.edu) that links to your catalog pages.
- 3. From the top toolbar, select the '…' icon:

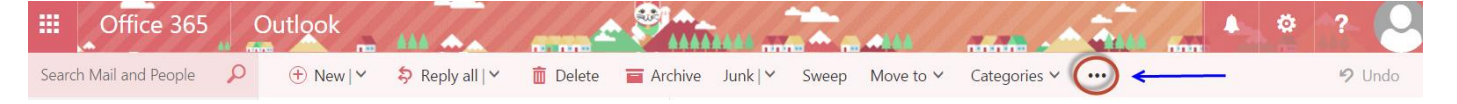

- 4. Select 'Create Rule…'
- 5. Fill out the fields as shown below. Some fields should already be populated if you started the process from step 2.
- 6. For 'Do All of the Following' select 'Move Message to Folder.' A pop-up menu will allow you to select the folder you created in step 1.
- 7. Select 'Ok' at the top.
- 8. All emails sent from this point forward will automatically be pushed to your new email folder via the rule you just created.

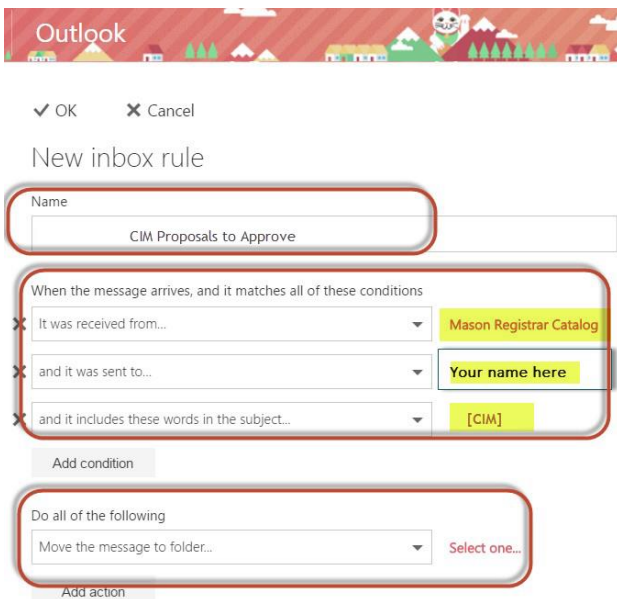

## **Reminder: Please remember to check this folder often to see if any items need your approval.**